## Outlook の先進認証アカウント追加手順

1. [ファイル]の[アカウントの設定]の[プロファイルの管理]をクリックします。

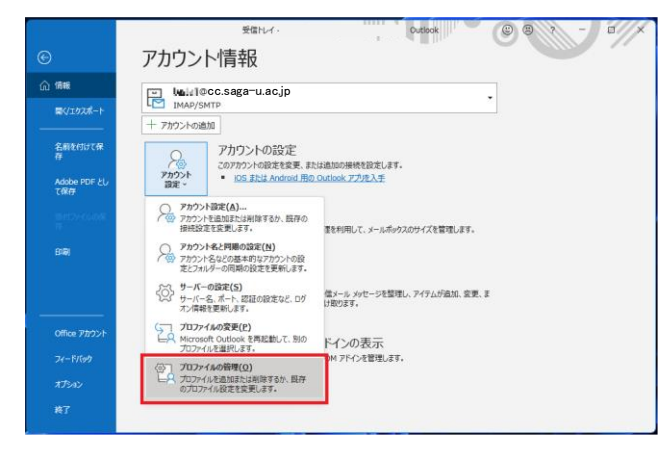

2. [電子メールアカウント]の[新規]をクリックし、[自分で電子メールやその他のサービスを使うため の設定をする(手動設定)]にチェックを入れ、【次へ】をクリックします。

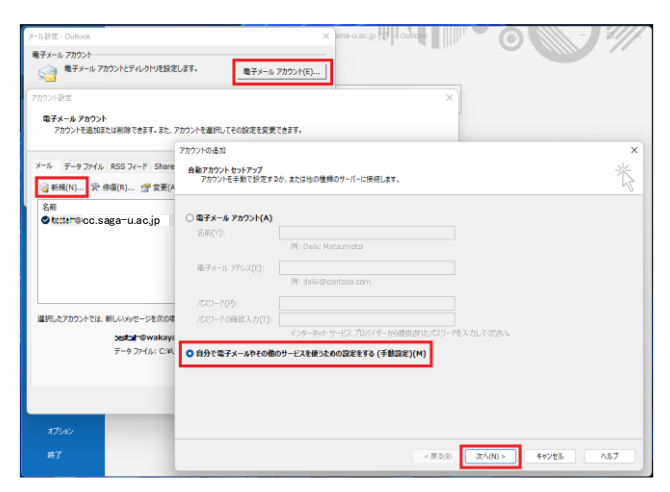

3. [Microsoft 365]にチェックを入れ、自分のメールアドレスを入力し、【次へ】をクリックします。

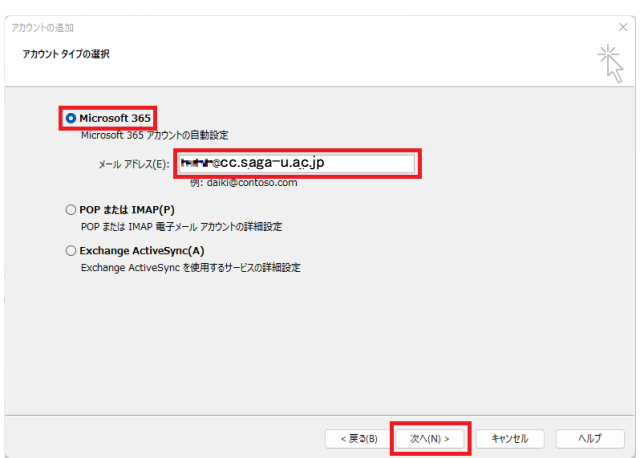

4. Outlook の再起動警告画面の【OK】をクリックし、【完了】をクリックします。

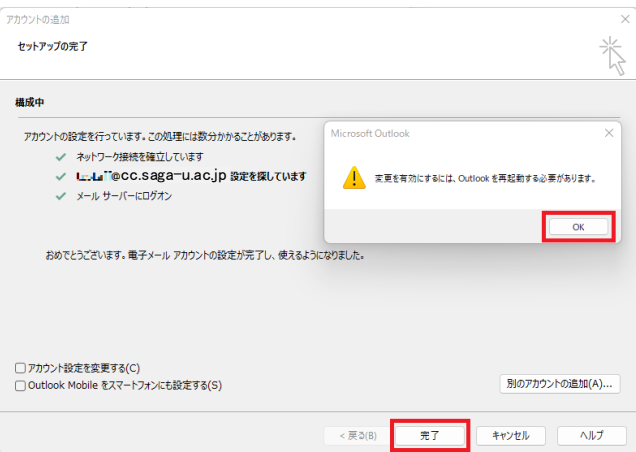

5. メールの仕分けルールを作成していた場合は、下記のように IMAP アカウントで[仕分けルールと通 知の管理]から[オプション]の[エクスポート]で、ルール設定のファイルを出力します。 Excange アカウントに切り替えたら[インポート]で、出力した仕分けルールを取り込みます。

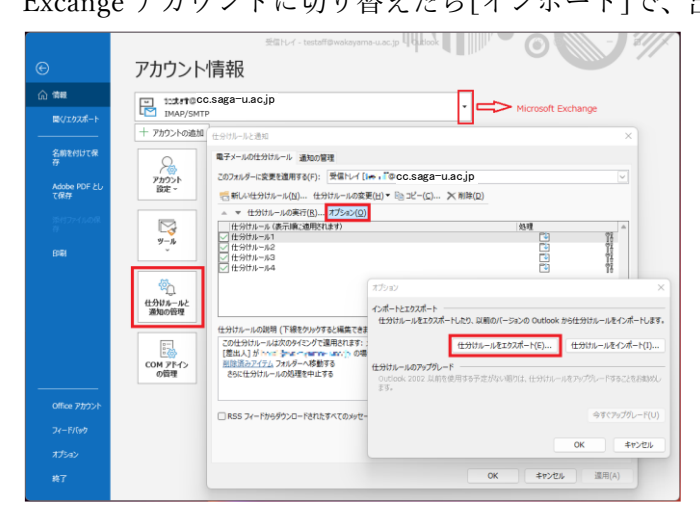

6. 最後に[アカウント設定]で Exchange アカウントを[既定に設定]し、問題なければ不要となる IMAP アカウントを[削除]します。

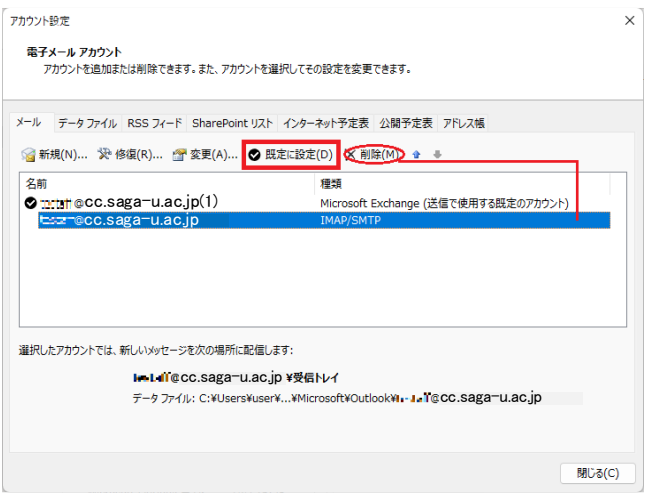